# **ActiveCampaign + D7SMS Integration**

ActiveCampaign + D7SMS integration allows you to send SMS messages to contacts using the "**Send SMS Message using D7SMS**" automation action.

## **Requirements**:

- 1. ActiveCampaign account
- 2. D7SMS account (You can also use trial account without a purchase)
- 3. Positive balance on D7SMS account

#### **Notes**:

- This automation action sends outbound messages only. For tracking, replies, reporting, and billing, please check D7SMS account at <https://app.d7networks.com>
- Messages sent with this automation action will be sent to contacts who (1) reach this step in your automation and (2) have a mobile phone number stored in the standard ActiveCampaign phone number field.
- Messages sent with this automation action have a 700 character limit. This includes field values for any personalization tags you use in the message.
- The recipient's phone number should have a country code prefix. You can also set the default country [here](https://app.d7networks.com/sms/settings), and all your messages will be prefixed with the selected country code..

## **How the D7SMS app works on ActiveCampaign:**

- ❖ Generate D7SMS Token
- ❖ Create automation on ActiveCampaign
- ❖ Connect to your D7SMS account
- ❖ Configure Message Content, Source address and Message encoding
- ❖ Enable/Activate Automation

## **1. Generate D7SMS Token:**

D7SMS connection uses OAuth 2.0 based Bearer token authentication and you can create this token at the developer section of <https://app.d7networks.com/>

Following are the steps by step instructions to create the token:

- a. Signup with <https://app.d7networks.com/>
- b. Navigate to <https://app.d7networks.com/developer/applications>
- c. Click on "**Create App**"
- d. Enter an **Application Name** and "**Save**"

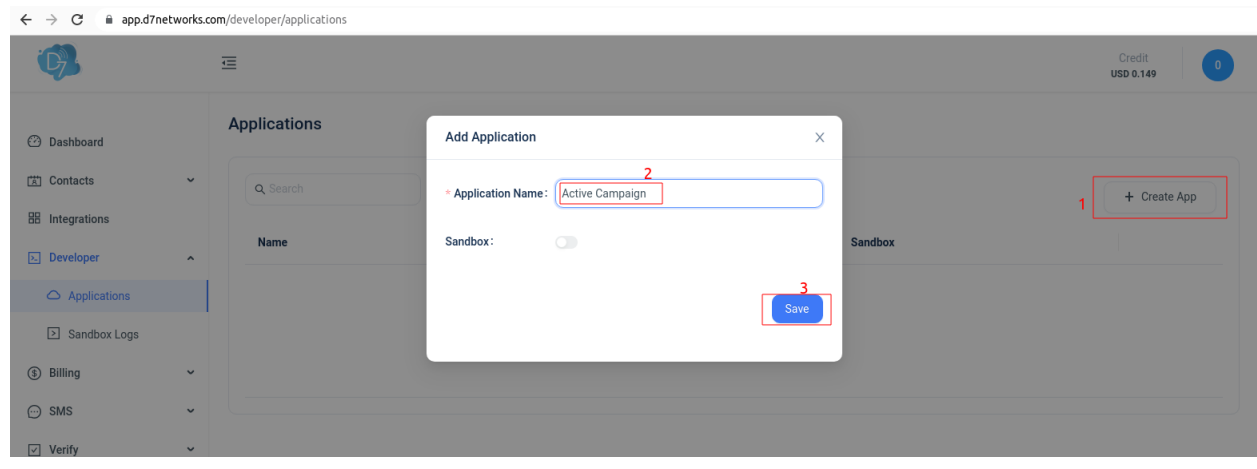

e. On the next window click on "**Generate Token**" and copy the token generated.

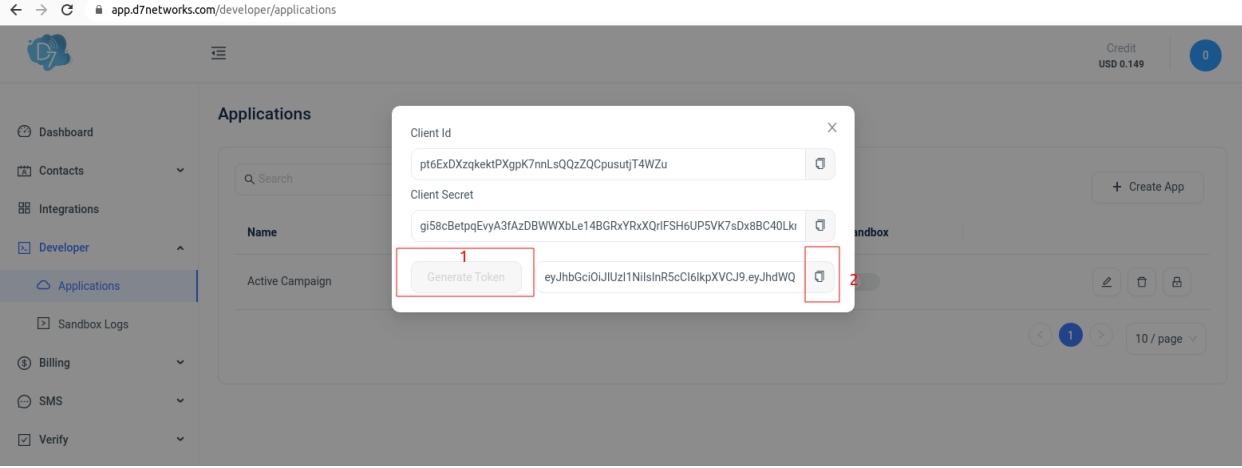

#### **2. Create automation on ActiveCampaign:**

- a. Log in to ActiveCampaign account and Navigate to "Automations"
- b. Click on "**Create an automation**"

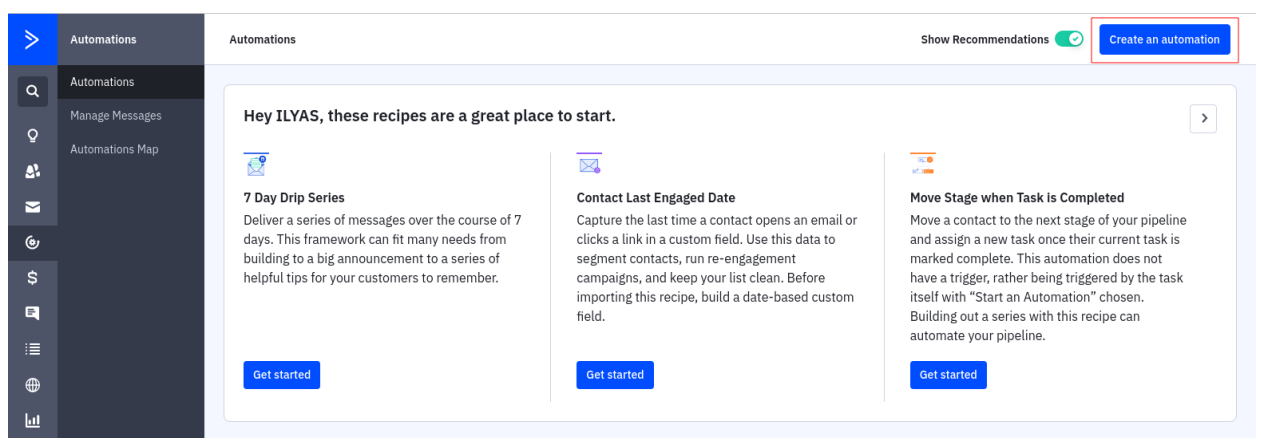

c. Select Triggers as you wish

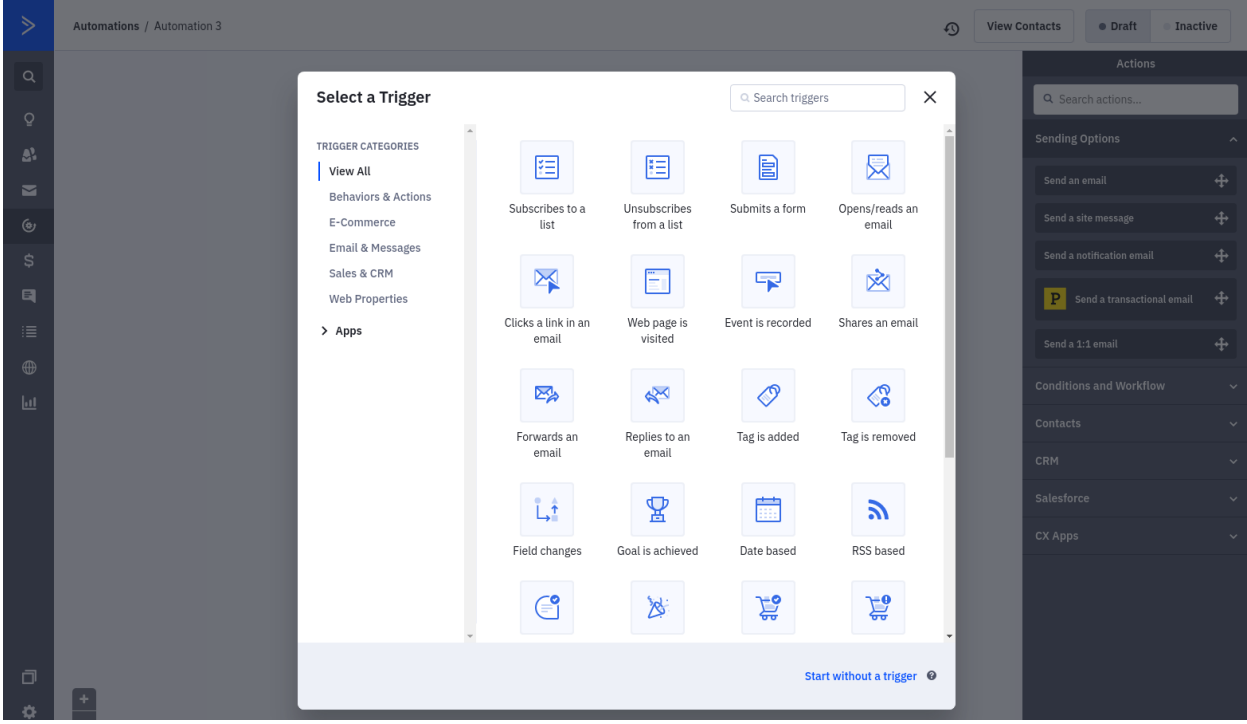

d. Choose "Action option" 's

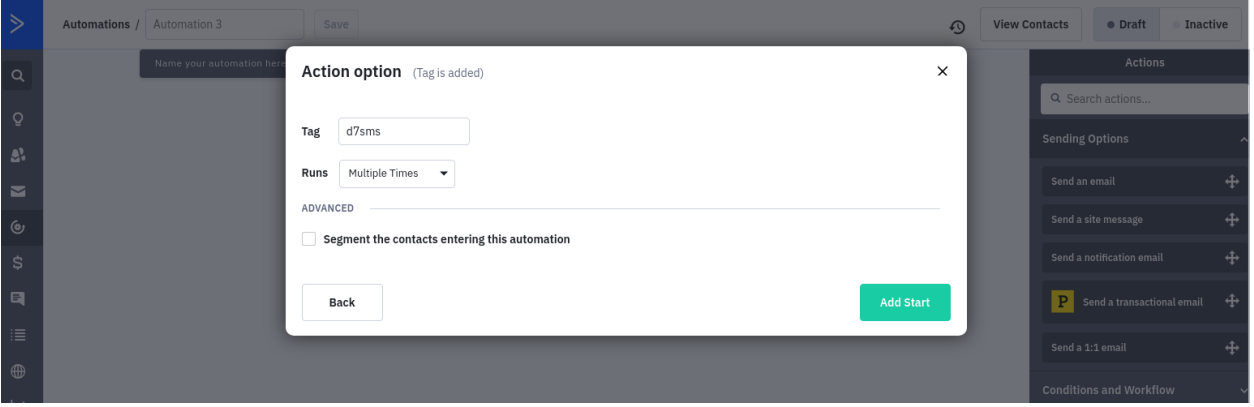

- **3. Connect your D7SMS account:**
	- a. From your automation, click "CX Apps" in the right menu and select "**Send SMS Message using D7SMS**" action and drag it to your automation.

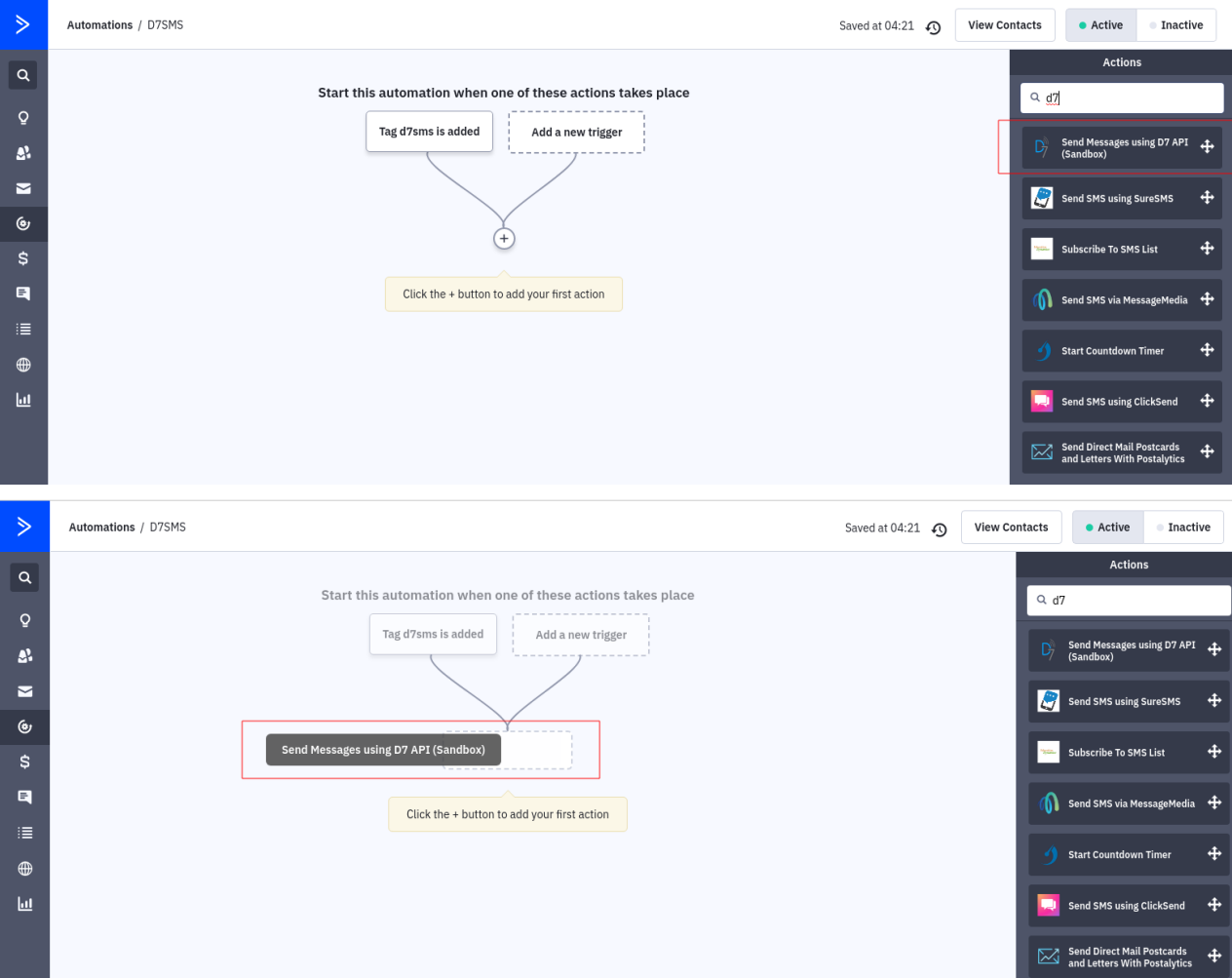

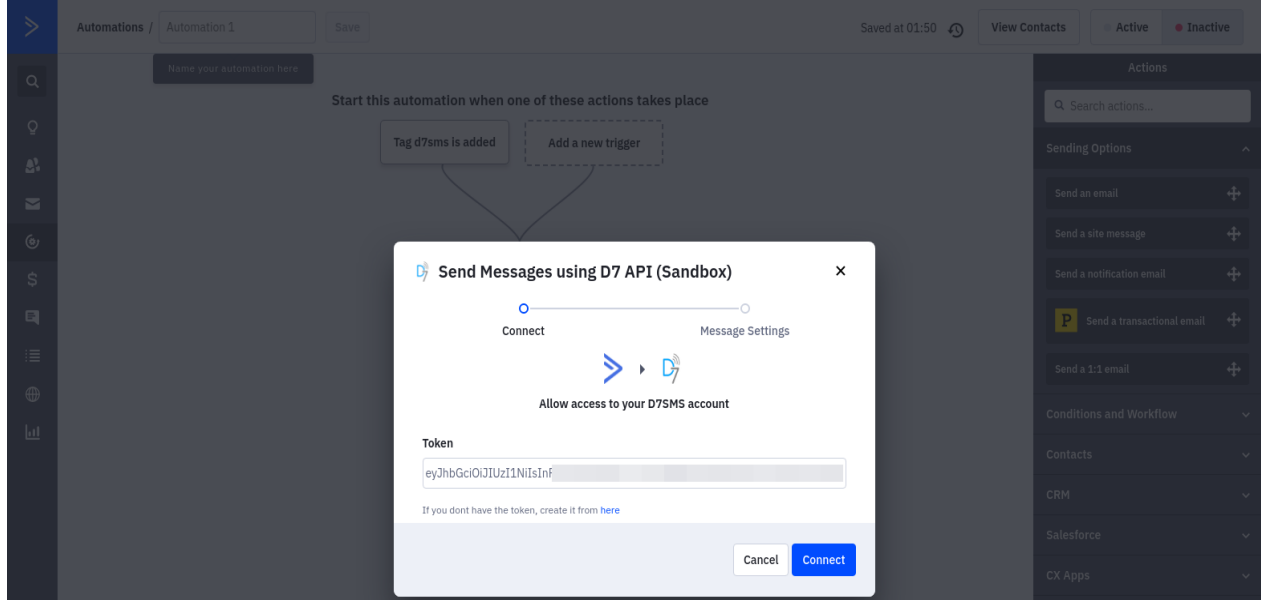

b. Enter D7SMS **Token** which is generated earlier

c. select the account

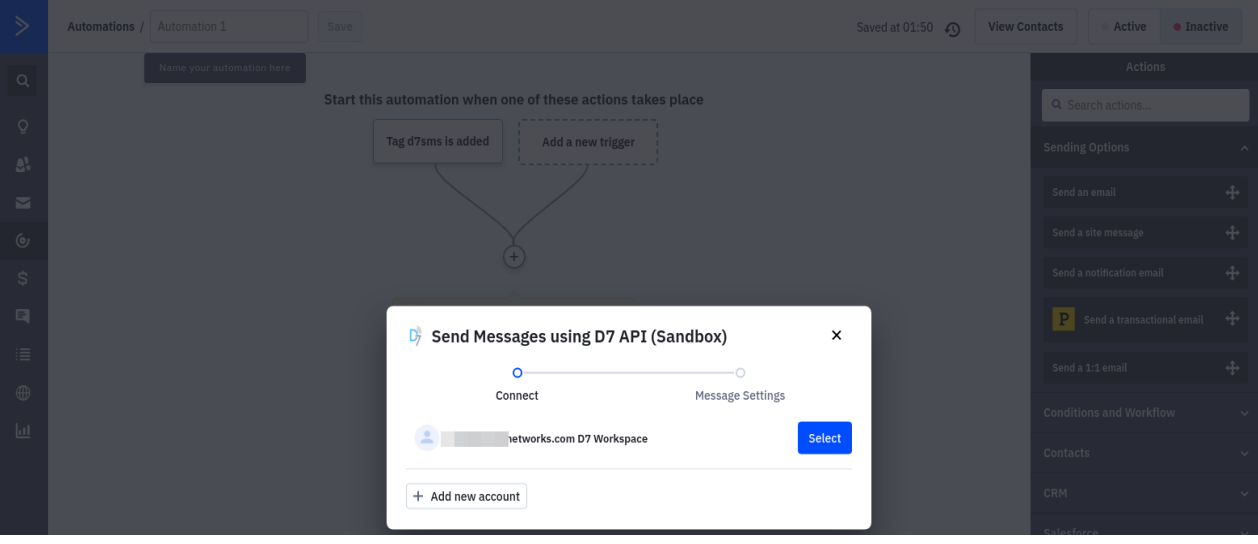

**4. Configure Message Content, Source address and Message encoding:**

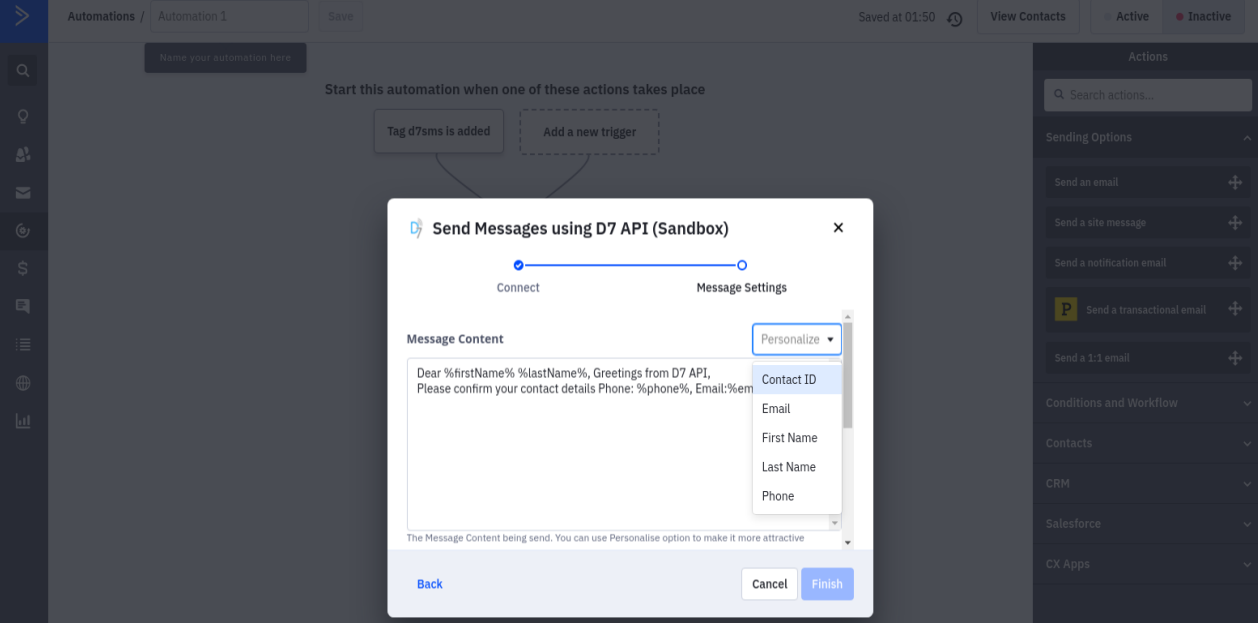

a. Configure "**Message Content**"

b. Configure "**Originator**" and "**Data Coding**"

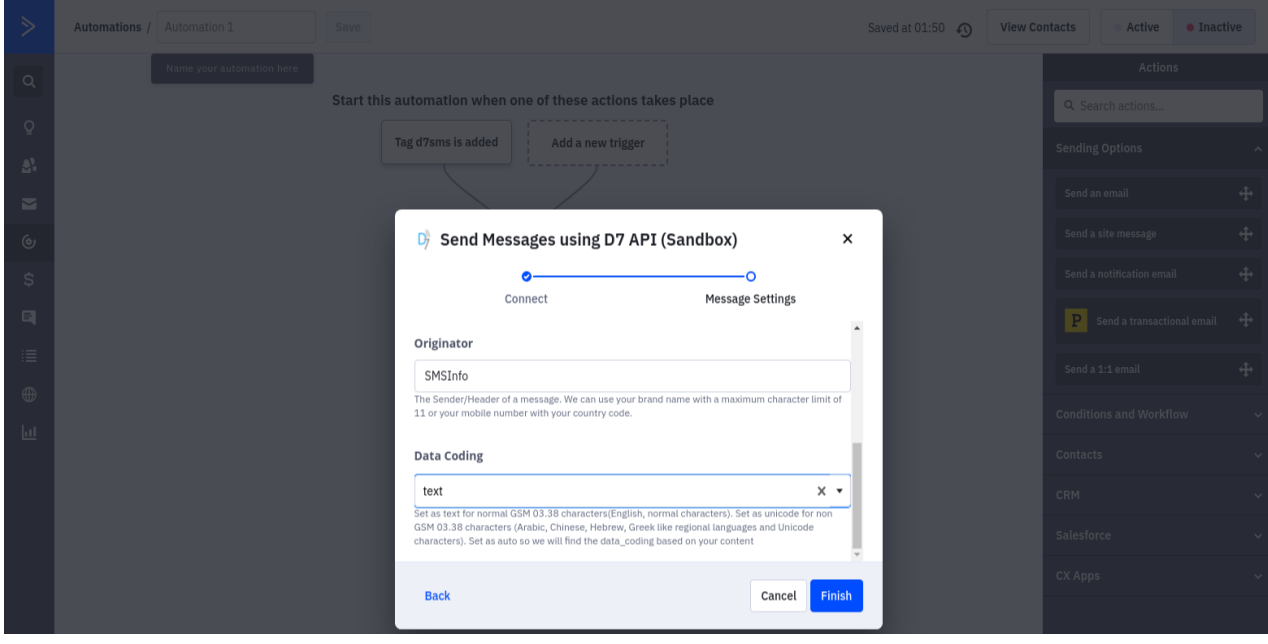

# **5. Enable/Activate Automation**

#### a. **"Activate**" automation

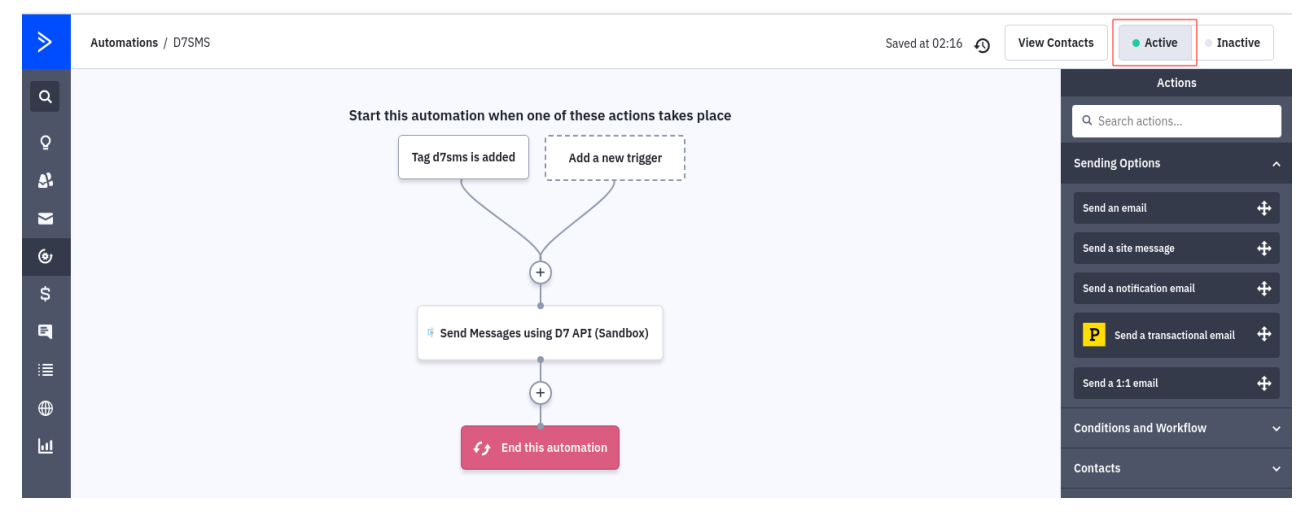